#### aludu CISCO.

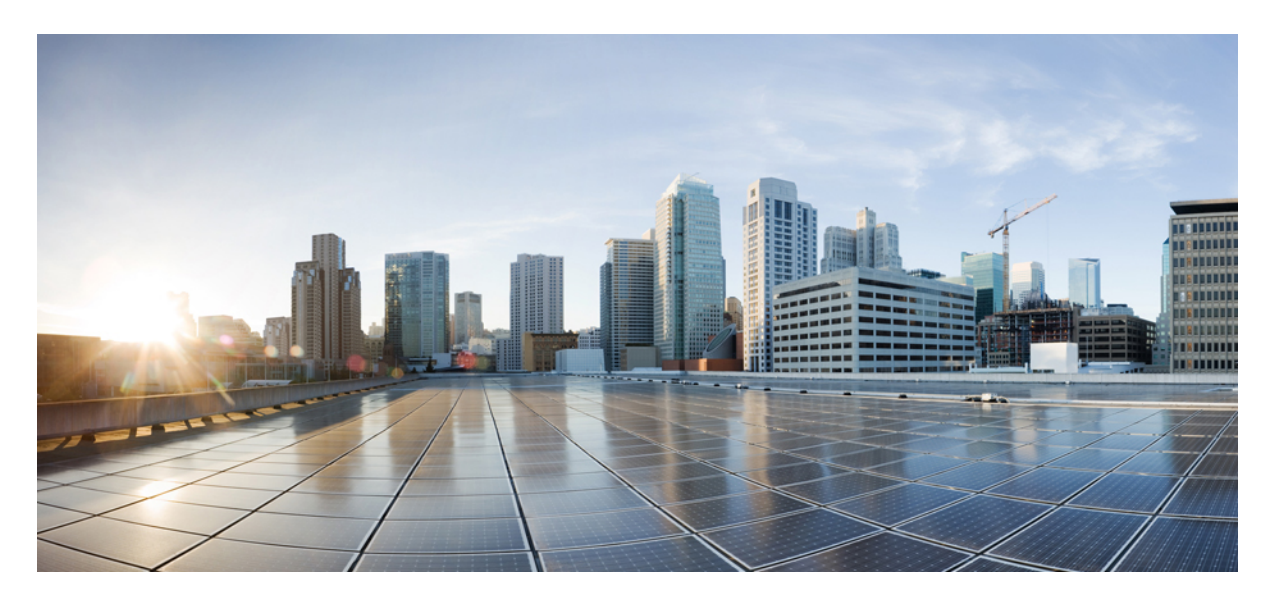

#### 面向 **Microsoft Azure** 的 **Cisco Business Dashboard** 安装指南

首次发布日期**:** 2021 年 12 月 9 日 上次修改日期**:** 2022 年 4 月 19 日

#### **Americas Headquarters**

Cisco Systems, Inc. 170 West Tasman Drive San Jose, CA 95134-1706 USA http://www.cisco.com Tel: 408 526-4000 800 553-NETS (6387) Fax: 408 527-0883

THE SPECIFICATIONS AND INFORMATION REGARDING THE PRODUCTS IN THIS MANUAL ARE SUBJECT TO CHANGE WITHOUT NOTICE. ALL STATEMENTS, INFORMATION, AND RECOMMENDATIONS IN THIS MANUAL ARE BELIEVED TO BE ACCURATE BUT ARE PRESENTED WITHOUT WARRANTY OF ANY KIND, EXPRESS OR IMPLIED. USERS MUST TAKE FULL RESPONSIBILITY FOR THEIR APPLICATION OF ANY PRODUCTS.

THE SOFTWARE LICENSE AND LIMITED WARRANTY FOR THE ACCOMPANYING PRODUCT ARE SET FORTH IN THE INFORMATION PACKET THAT SHIPPED WITH THE PRODUCT AND ARE INCORPORATED HEREIN BY THIS REFERENCE. IF YOU ARE UNABLE TO LOCATE THE SOFTWARE LICENSE OR LIMITED WARRANTY, CONTACT YOUR CISCO REPRESENTATIVE FOR A COPY.

The Cisco implementation of TCP header compression is an adaptation of a program developed by the University of California, Berkeley (UCB) as part of UCB's public domain version of the UNIX operating system. All rights reserved. Copyright © 1981, Regents of the University of California.

NOTWITHSTANDING ANY OTHER WARRANTY HEREIN, ALL DOCUMENT FILES AND SOFTWARE OF THESE SUPPLIERS ARE PROVIDED "AS IS" WITH ALL FAULTS. CISCO AND THE ABOVE-NAMED SUPPLIERS DISCLAIM ALL WARRANTIES, EXPRESSED OR IMPLIED, INCLUDING, WITHOUT LIMITATION, THOSE OF MERCHANTABILITY, FITNESS FOR A PARTICULAR PURPOSE AND NONINFRINGEMENT OR ARISING FROM A COURSE OF DEALING, USAGE, OR TRADE PRACTICE.

IN NO EVENT SHALL CISCO OR ITS SUPPLIERS BE LIABLE FOR ANY INDIRECT, SPECIAL, CONSEQUENTIAL, OR INCIDENTAL DAMAGES, INCLUDING, WITHOUT LIMITATION, LOST PROFITS OR LOSS OR DAMAGE TO DATA ARISING OUT OF THE USE OR INABILITY TO USE THIS MANUAL, EVEN IF CISCO OR ITS SUPPLIERS HAVE BEEN ADVISED OF THE POSSIBILITY OF SUCH DAMAGES.

Any Internet Protocol (IP) addresses and phone numbers used in this document are not intended to be actual addresses and phone numbers. Any examples, command display output, network topology diagrams, and other figures included in the document are shown for illustrative purposes only. Any use of actual IP addresses or phone numbers in illustrative content is unintentional and coincidental.

All printed copies and duplicate soft copies of this document are considered uncontrolled. See the current online version for the latest version.

Cisco has more than 200 offices worldwide. Addresses and phone numbers are listed on the Cisco website at www.cisco.com/go/offices.

Cisco and the Cisco logo are trademarks or registered trademarks of Cisco and/or its affiliates in the U.S. and other countries. To view a list of Cisco trademarks, go to this URL: <https://www.cisco.com/c/en/us/about/legal/trademarks.html>. Third-party trademarks mentioned are the property of their respective owners. The use of the word partner does not imply a partnership relationship between Cisco and any other company. (1721R)

© 2022 Cisco Systems, Inc. 保留所有权利。

Java<br>Java<br>Java <sub>Java</sub> 徽标是 Sun Microsystems, Inc. 在美国或其他国家/地区的商标或注册商标。

© 2022 Cisco Systems, Inc. 保留所有权利。

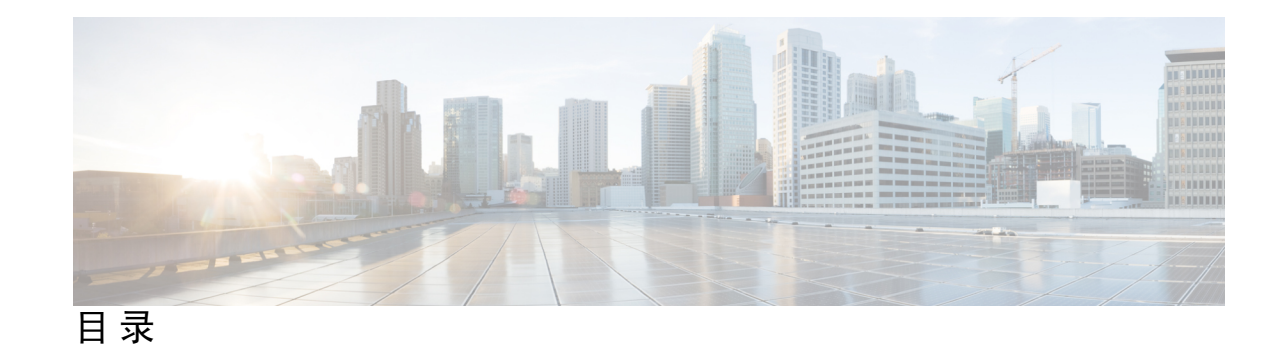

第 **1** 章 **Cisco Business [Dashboard](#page-6-0)** 概述 **1** 关于 Cisco Business [Dashboard](#page-6-1) **1** [受众](#page-7-0) **2** [相关文档](#page-7-1) **2** [术语](#page-8-0) **3** Cisco Business Dashboard [的系统要求](#page-9-0) **4**

第 **2** 章 面向 **Microsoft Azure** 安装 **Cisco Business [Dashboard](#page-10-0) 5**

I

L

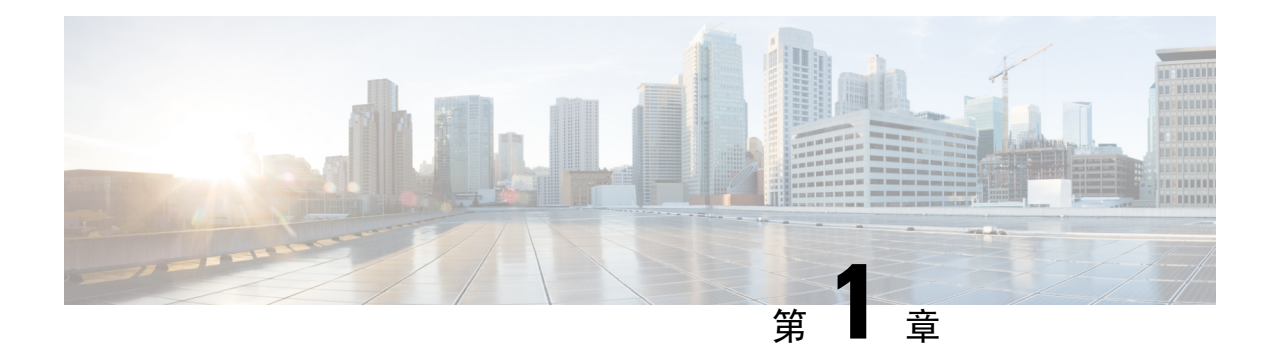

### <span id="page-6-0"></span>**Cisco Business Dashboard** 概述

本章包含以下各节:

- 关于 Cisco Business [Dashboard](#page-6-1), 第1页
- 受众, 第2页
- [相关文档](#page-7-1), 第2页
- 术语, 第3页
- Cisco Business Dashboard [的系统要求](#page-9-0), 第4页

### <span id="page-6-1"></span>关于 **Cisco Business Dashboard**

Cisco Business Dashboard 为您监控和管理 Cisco Business 网络中的设备提供了有用的工具。它能自动 发现您的网络,便于您配置和监控所有受支持设备(例如交换机、路由器和无线接入点)。另外, 当有可用的固件更新,以及设备保修期或支持合同过期时,它会向您发出通知。

Cisco Business Dashboard 是一款分布式应用,由两个单独的组件(应用)组成,具体如下:

#### **Dashboard**

Cisco Business Dashboard(也称为 *Dashboard*)安装在网络中的一个便利的位置。在 Dashboard 的用 户界面上,可以获得网络中所有站点状态的概要视图,也可以集中关注单个站点或设备以查看特定 于该站点或设备的信息。

#### **Probe**

CiscoBusiness DashboardProbe(也称为*Probe*)安装在网络中的各个站点,并与Dashboard相关联。 Probe 执行网络发现并代表 Dashboard 直接与各受管设备通信。

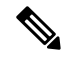

注释

某些网络设备支持直接与Dashboard关联并在不存在Probe的情况下进行管理。当以这种方式直接管 理网络设备时,所有管理功能均可用于设备,但网络发现过程可能不像存在 Probe 的情况下全面。

## <span id="page-7-0"></span>受众

本指南主要面向负责 Cisco Business Dashboard 软件安装和管理的网络管理员。

# <span id="page-7-1"></span>相关文档

Cisco Business Dashboard 文档由许多单独的指南组成,其中包括:

#### 安装指南

下表列出了可部署在不同平台上的Dashboard软件的所有安装指南。有关详细信息,请参阅"位置" 列中提供的路径:

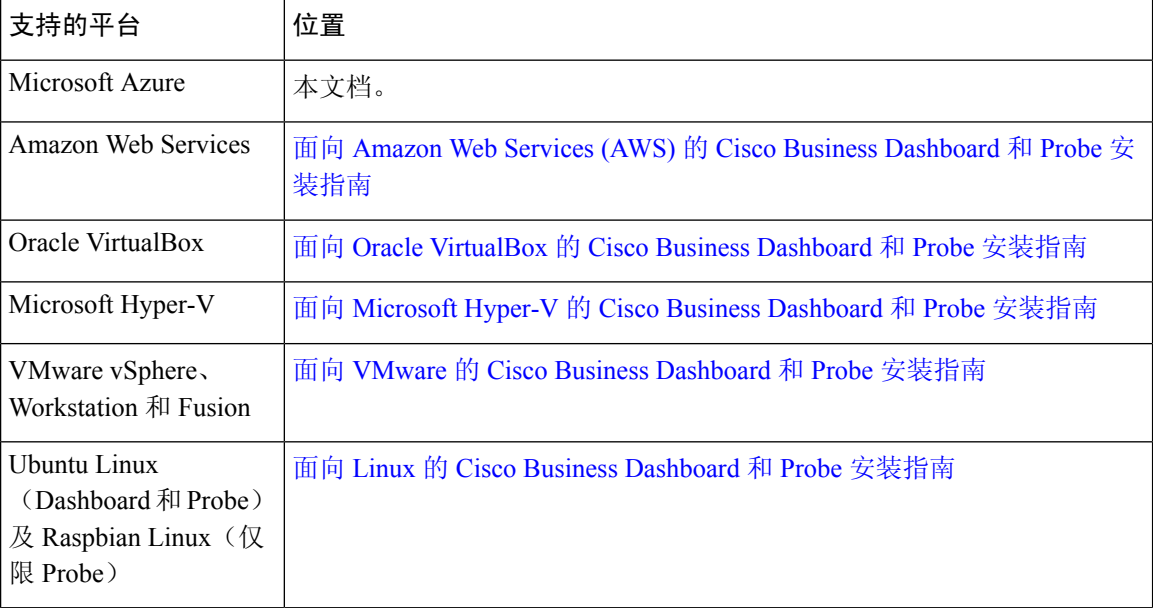

快速入门指南 – 此指南详细介绍如何使用最常用的选项对 Cisco Business Dashboard 进行初始设置。 请参阅 Cisco Business Dashboard [快速入门指南](https://www.cisco.com/c/en/us/td/docs/cloud-systems-management/network-automation-and-management/cisco-business-dashboard/qsg/b_Cisco_Business_Dashboard_QSG_2_2.html)。

管理指南:这份参考指南详细介绍软件的所有功能和选项,以及它们的配置和使用方法。请参阅 Cisco Business [Dashboard](https://www.cisco.com/c/en/us/td/docs/cloud-systems-management/network-automation-and-management/cisco-business-dashboard/admin-guide/b_Cisco_Business_Dashboard_Admin.html) 管理指南。

设备支持列表 – 此列表提供 Cisco Business Dashboard 支持的设备以及每种设备类型可用功能的详细 信息。有关 Cisco Business [Dashboard](https://www.cisco.com/c/en/us/td/docs/cloud-systems-management/network-automation-and-management/cisco-business-dashboard/technical-reference/b_CBD_Device_Support_List.html) 支持的所有设备列表,请参阅 Cisco Business Dashboard - 设备 [支持列表。](https://www.cisco.com/c/en/us/td/docs/cloud-systems-management/network-automation-and-management/cisco-business-dashboard/technical-reference/b_CBD_Device_Support_List.html)

### <span id="page-8-0"></span>术语

I

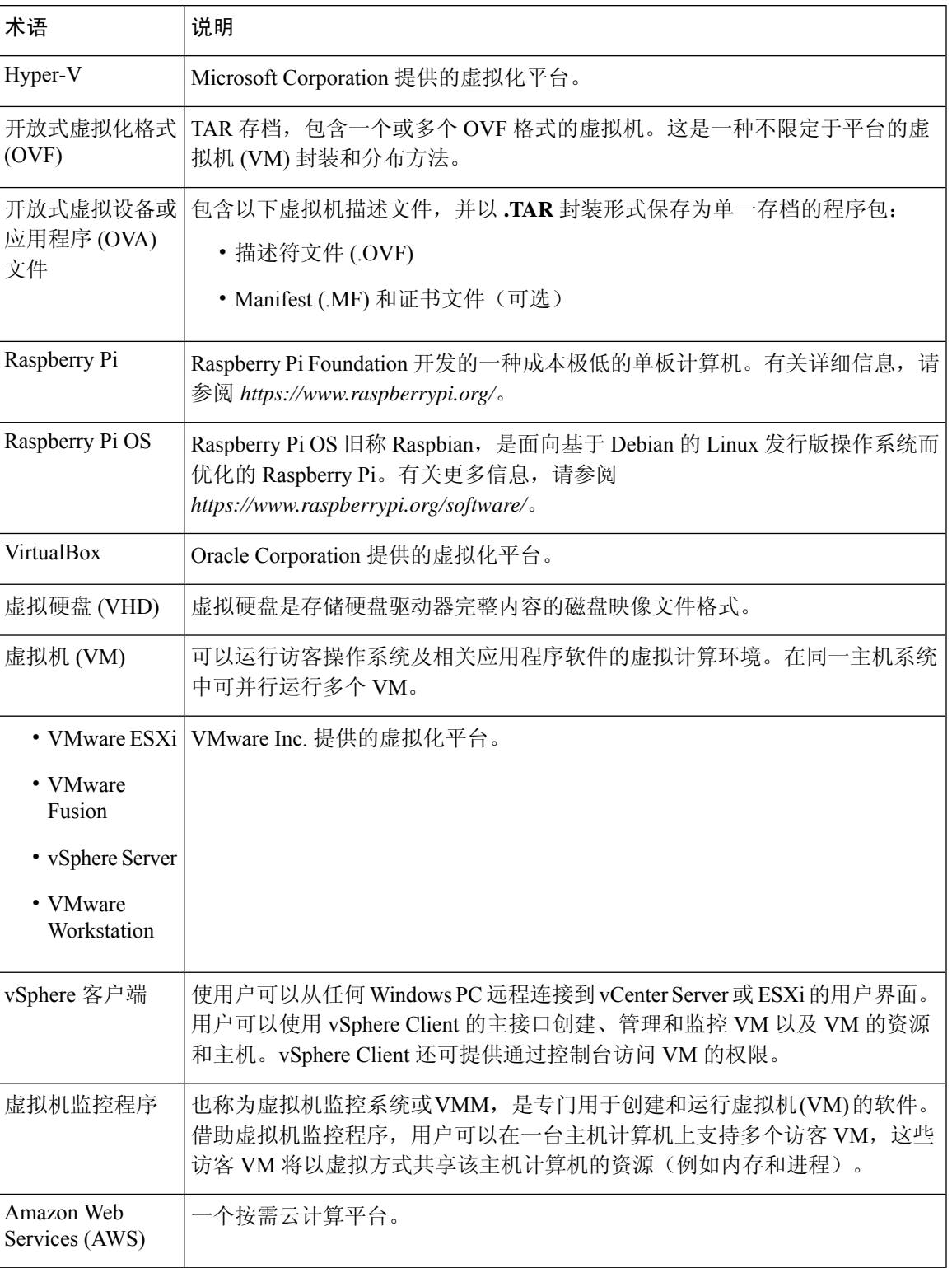

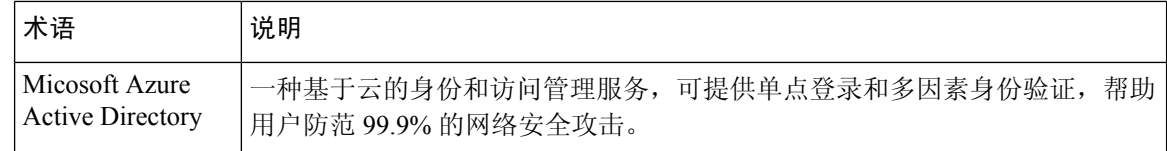

### <span id="page-9-0"></span>**Cisco Business Dashboard** 的系统要求

Cisco Business Dashboard 可用于 Microsoft Azure (*https://azuremarketplace.microsoft.com*)。要在 Azure 中运行 Cisco Business Dashboard, 您需要拥有 Azure 账户。受支持的 Azure 虚拟机大小具体如下:

- Standard\_F2s\_v2 最多管理 300 台设备。
- Standard F4s v2 最多管理 300 台设备, 并且与外部应用程序集成。
- Standard F16s v2 最多管理 2500 台设备。

Cisco Business Dashboard 通过 Web 用户界面进行管理。要使用此界面, 您的浏览器必须为以下版本 之一:

- Apple Safari(仅限 macOS) 2 个最新的主要版本
- Google Chrome 最新版本
- Microsoft Edge 2 个最新的主要版本
- Mozilla Firefox 最新版本

使用 Safari 时, 请确保 Cisco Business Dashboard Probe 提供的证书设置为始终信任。否则, 某些依赖 于使用安全 Websocket 的功能将无法运行。这是 Safari Web 浏览器的局限性。 注释

您的网络必须允许 Cisco Business Dashboard Probe 的所有实例和直连网络设备与 Cisco Business Dashboard 建立 TCP 连接。有关所用端口和协议的详细信息,请参阅 Cisco Business [Dashboard](https://www.cisco.com/c/en/us/td/docs/cloud-systems-management/network-automation-and-management/cisco-business-dashboard/qsg/b_Cisco_Business_Dashboard_QSG_2_2.html) 快速 [入门指南中](https://www.cisco.com/c/en/us/td/docs/cloud-systems-management/network-automation-and-management/cisco-business-dashboard/qsg/b_Cisco_Business_Dashboard_QSG_2_2.html)的常见问题解答。

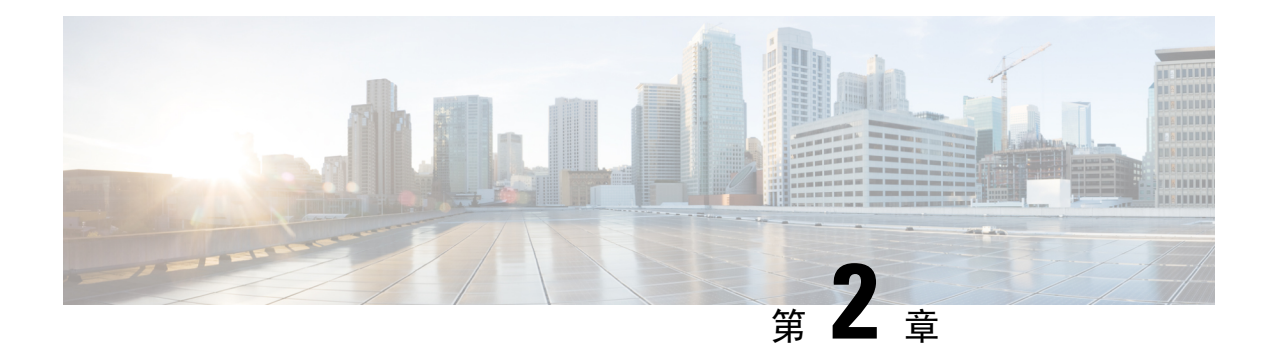

# <span id="page-10-0"></span>面向 **Microsoft Azure** 安装 **Cisco Business Dashboard**

Cisco Business Dashboard 可通过 Azure Marketplace (*https://azuremarketplace.microsoft.com*) 下载到 Microsoft Azure。导航至 Azure Marketplace 并搜索"Cisco Business Dashboard", 查找产品列表。

在 Microsoft Azure 中, Cisco Business Dashboard 的许可证是以自带许可证 (BYOL) 模式提供的。在 该模式下,设备许可证是通过思科智能许可来管理的,就像将 Dashboard 部署在本地硬件中一样。 设备许可证可通过思科经销商购买。

在面向 Azure 部署 Cisco Business Dashboard 之前,您必须拥有 Azure 账户。如需获取 Azure 入门指 导,请参阅 *https://azure.microsoft.com/en.us/get-started/*。

要从 Azure Marketplace 部署 Cisco Business Dashboard, 请执行下列步骤:

- **1.** 导航至 Azure Marketplace (*https://azuremarketplace.microsoft.com/*),登录您的 Azure 账户。
- 2. 在搜索框中输入"Cisco Business Dashboard"。从列表中进行选择,然后单击"立即获取"按 钮。
- **3.** 确认您要使用的方案,然后单击"继续"。
- 4. 单击"创建"打开"创建虚拟机"页面,并选中 Cisco Business Dashboard 映像。
- **5.** 填写表单的其余部分,然后选择与您的环境对应的设置。

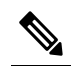

- 您在此步骤中创建的用户名将成为此实例的管理员账户。对于其他CiscoBusinessDashboard 注 部署,默认管理员用户名为cisco,CiscoBusiness Dashboard文档中也使用了这一用户名。 如果文档中指示使用用户名 cisco 登录,请自行替换为您在此处创建的用户名。 释
- 6. 翻阅并设置各个设置页面,以创建自定义虚拟机配置;或者单击查看并创建接受默认设置,直接 跳至设置过程的最后一步。
- **7.** 单击创建,创建虚拟机实例。创建完成后,该实例即可通过 Azure 门户进行管理。

或者,您也可以按照以下步骤直接在 Azure 门户中部署 Cisco Business Dashboard:

- **1.** 登录 Azure 门户 (*https://portal.azure.com*)。
- **2.** 打开"虚拟机"页面,单击创建以创建新虚拟机。
- **3.** 为虚拟机输入名称,在"映像"下拉菜单中,单击查看所有映像。
- 4. 在 Marketplace 的搜索框中输入 Cisco Business Dashboard, 然后从显示的列表中选择所需方案。
- **5.** 填写表单的其余部分,然后选择与您的环境对应的设置。

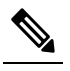

- 您在此步骤中创建的用户名将成为此实例的管理员账户。对于其他CiscoBusinessDashboard 注
- 释 部署, 默认管理员用户名为 cisco, Cisco Business Dashboard 文档中也使用了这一用户名。 如果文档中指示使用用户名 cisco 登录,请自行替换为您在此处创建的用户名。
- **6.** 翻阅并设置各个设置页面,以创建自定义虚拟机配置;或者单击查看并创建接受默认设置,直接 跳至设置过程的最后一步。
- 7. 单击创建,创建虚拟机实例。创建完成后,该实例即可通过 Azure 门户进行管理。

实例启动后, Cisco Business Dashboard 应用程序会自动启动。有关如何访问该应用程序并执行初始 设置的详细信息,请参阅 Cisco Business Dashboard [快速入门指南](https://www.cisco.com/c/en/us/td/docs/cloud-systems-management/network-automation-and-management/cisco-business-dashboard/qsg/b_Cisco_Business_Dashboard_QSG_2_2.html)。